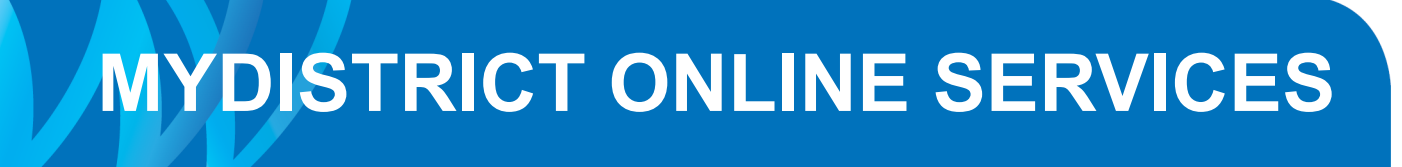

### **Guide to navigating MyDistrict services**

MyDistrict can be accessed through the West Vancouver web site ([westvancouver.ca\)](http://www.westvancouver.ca) in the Online Service Directory (the link is on the top of the page). MyDistrict can also be accessed directly at [westvancouver.ca/mydistrict.](https://ecom.westvancouver.ca/EgovTA/mycity/secure/login.cfm)

### **Step 1: Register a MyDistrict profile**

At the main MyDistrict login screen, select **Register now**

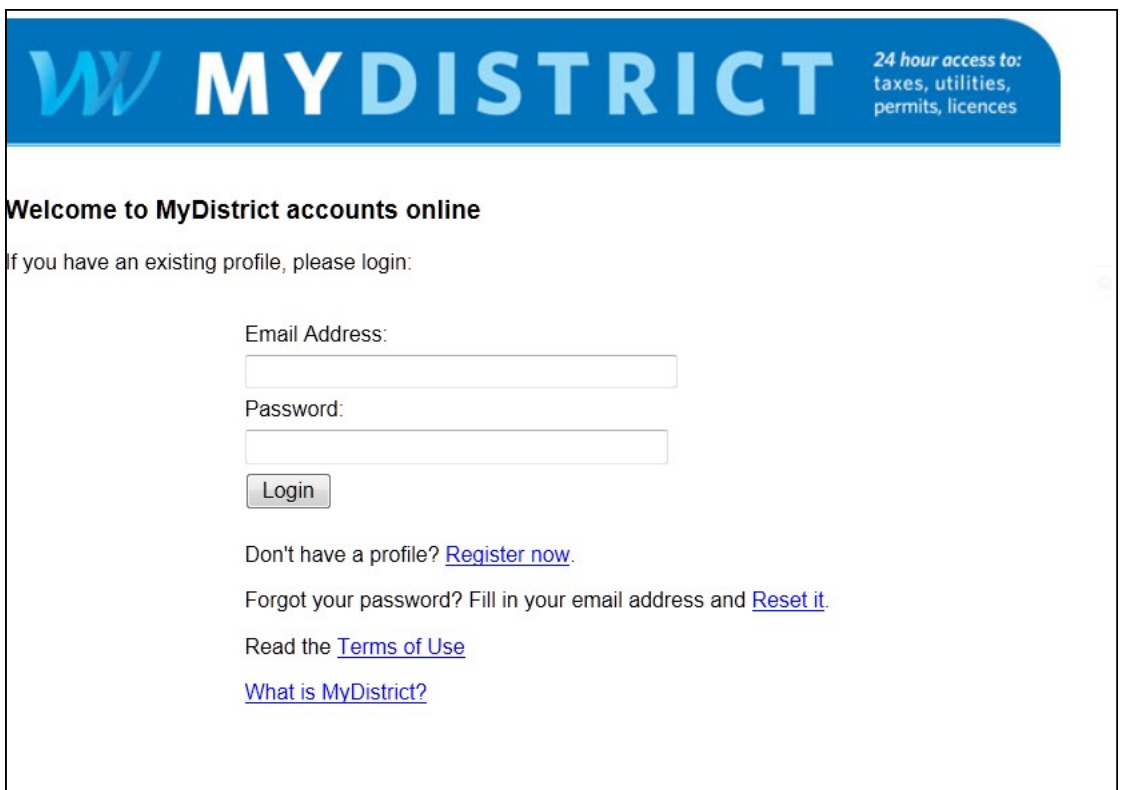

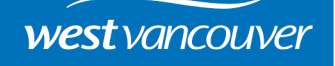

Complete the Registration Form and click the Register button.

**Note:** if you will be using the online permit system, this information will be populated into your online applications so please ensure all fields are completed correctly.

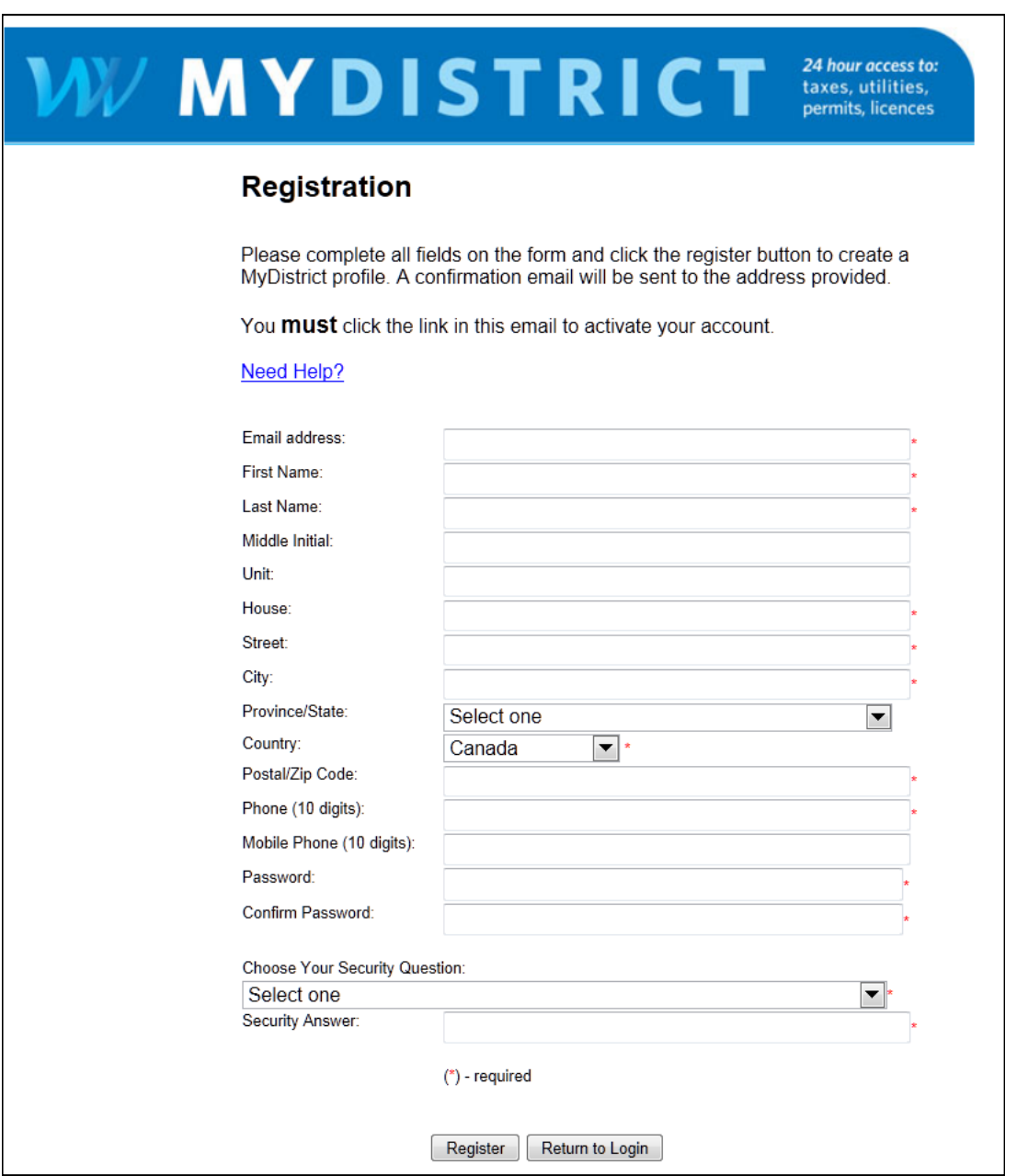

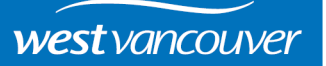

A confirmation screen will appear indicating your registration has been successful and an email will be sent providing instructions to complete the registration.

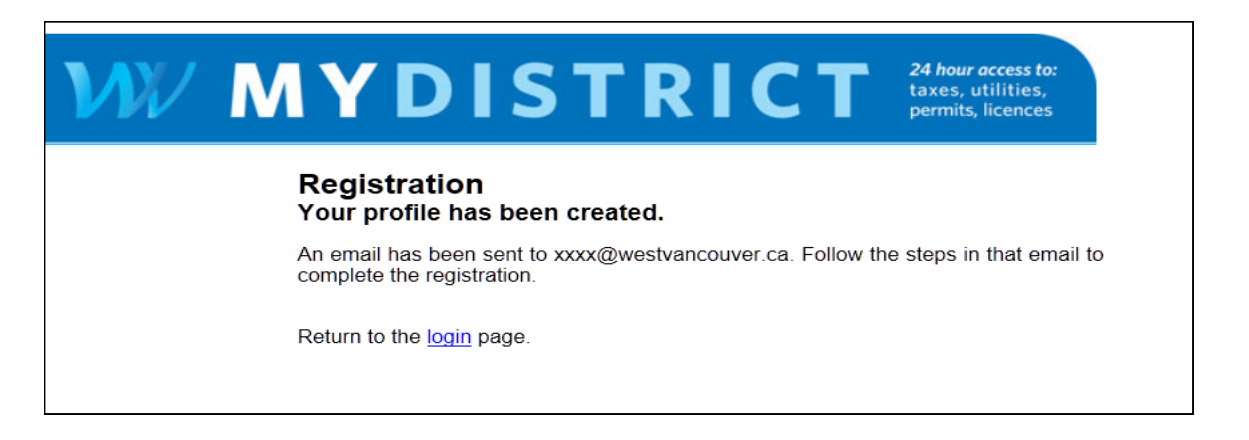

Once registered, you will have access to your profile and can add accounts.

When you apply for permits online, they will automatically be added to your profile and you will have the ability to view the status of your permits and book inspections.

**Note:** You can also use MyDistrict for viewing tax, utility, dog and business licence accounts.

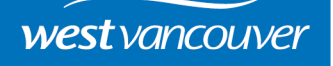

### **Step 2: Register your West Vancouver Business Licence**

Under Account Type select LICENSING

Enter Account Number and Access Code which can be found on your last Business Licence or contact Bylaws at 604-925-7152 to obtain this information.

**Note:** If you have an Inter-Municipal Licence you will not register your licence, instead you will be asked to submit your Inter-Municipal Licence information each time you apply online.

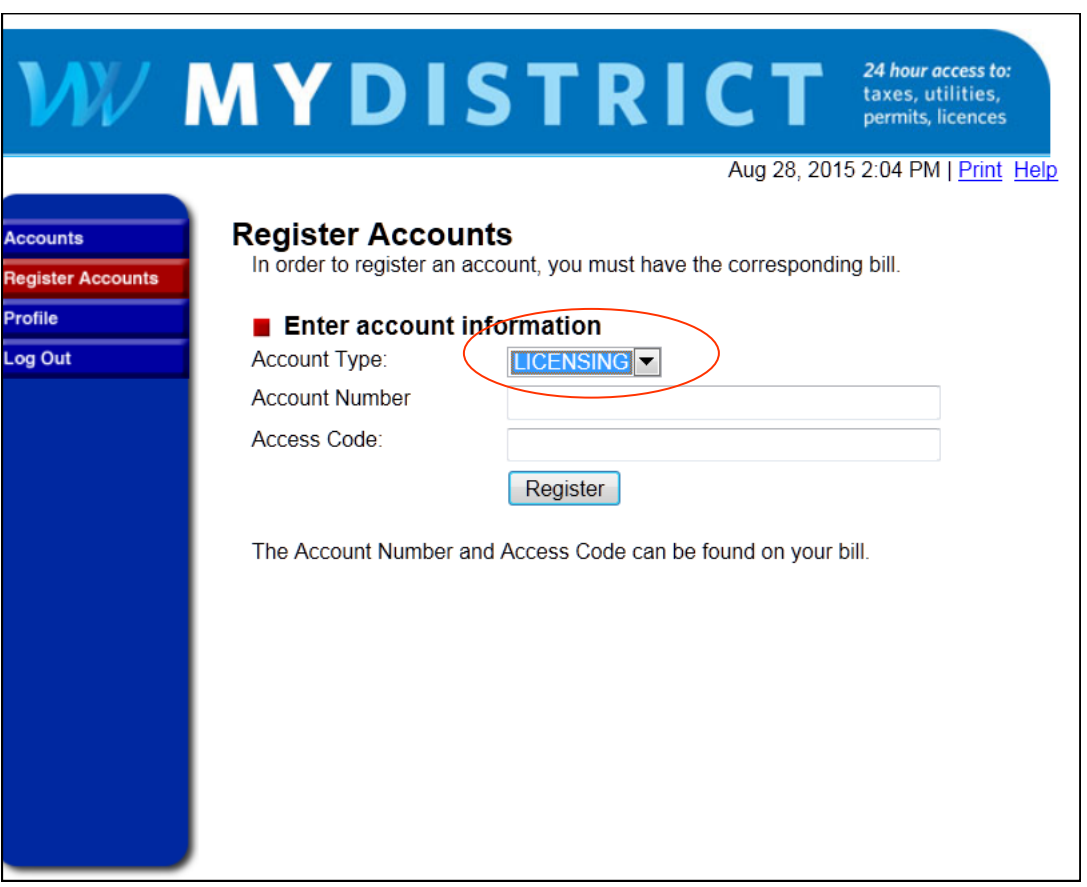

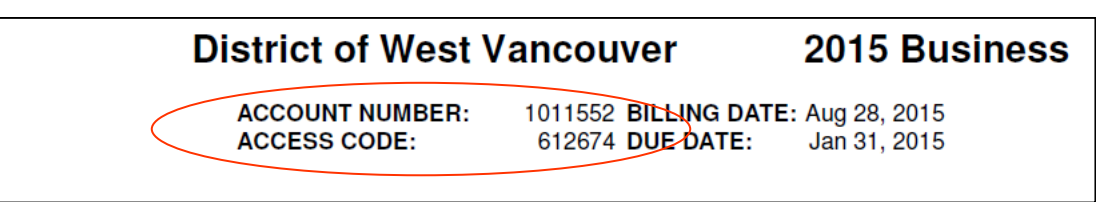

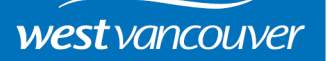

### **Register a Permit**

Under Account Type select PERMITS

Enter Permit Number and Access Code. Your Access Code is created when the permit is applied for. If no access code is assigned, please contact a Permit Clerk at 604 925-7040 who can register a code for you.

**Note:** If you apply for a permit online, you will not need to register the permit as it will automatically be added to your account.

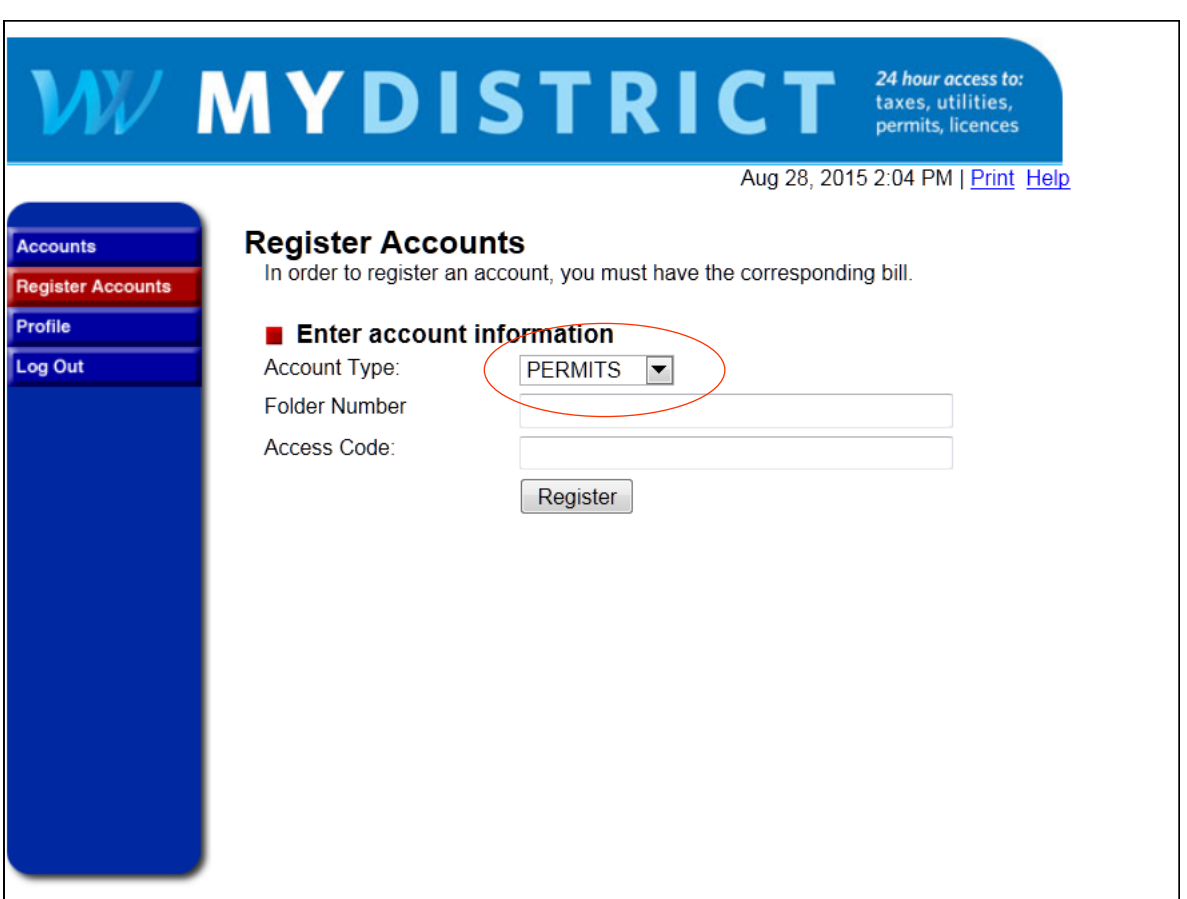

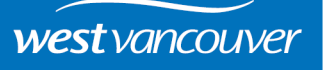

### **Register a Tax Account**

Under Account Type select TAX

Enter your Folio and Access Code. Your Access Code is the unique number assigned to your account. You can find your access code by looking at your tax bill or contact Financial Services at 604-925-7032 to obtain this information.

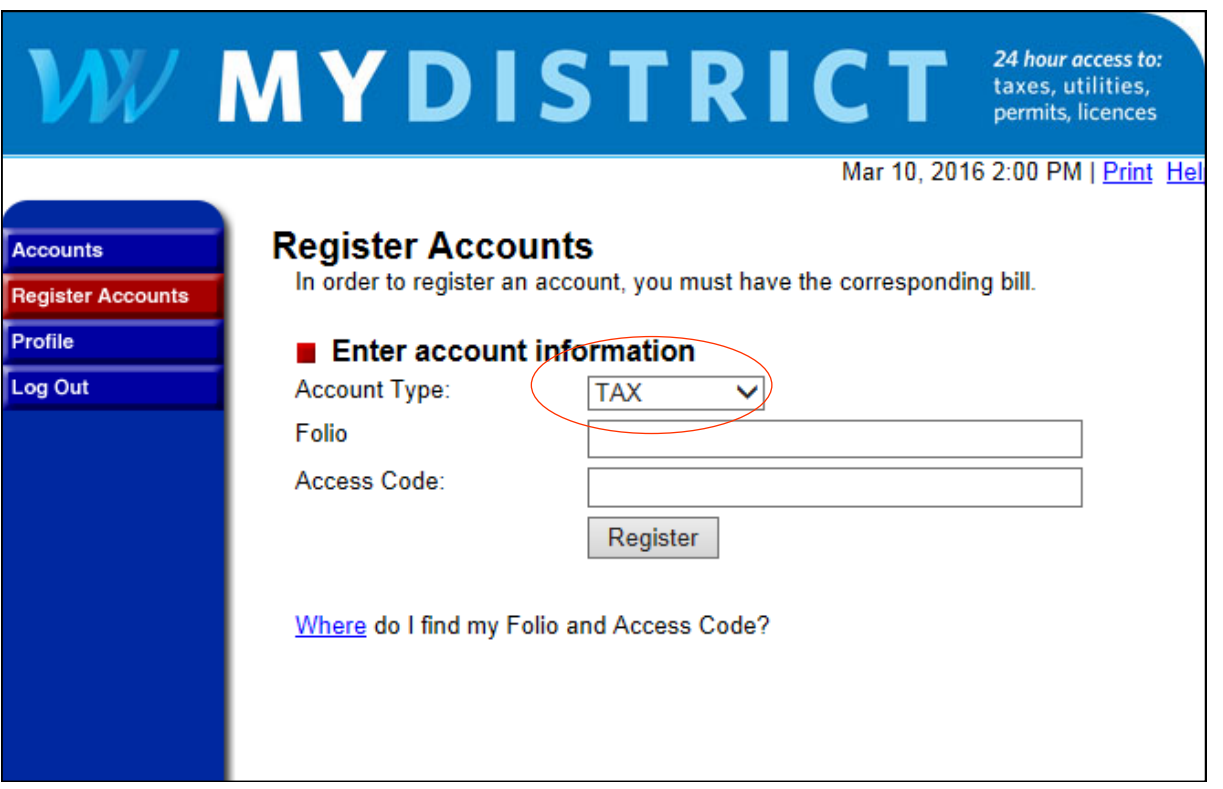

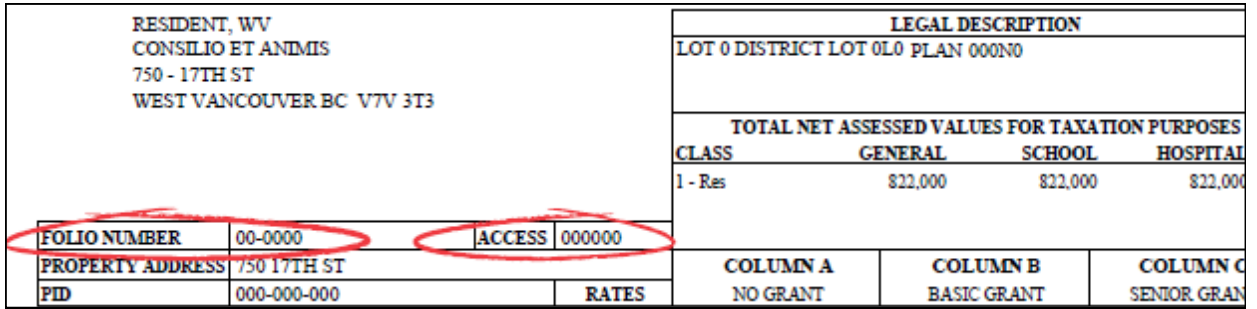

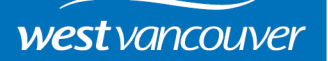

### **Register a Utility Account**

Under Account Type select UTILITY

Enter your Account number and an Access Code. Your Access Code is the unique number assigned to your account. You can find your access code by looking at your utility bill or contact Financial Services at 604-925-7032 to obtain this information.

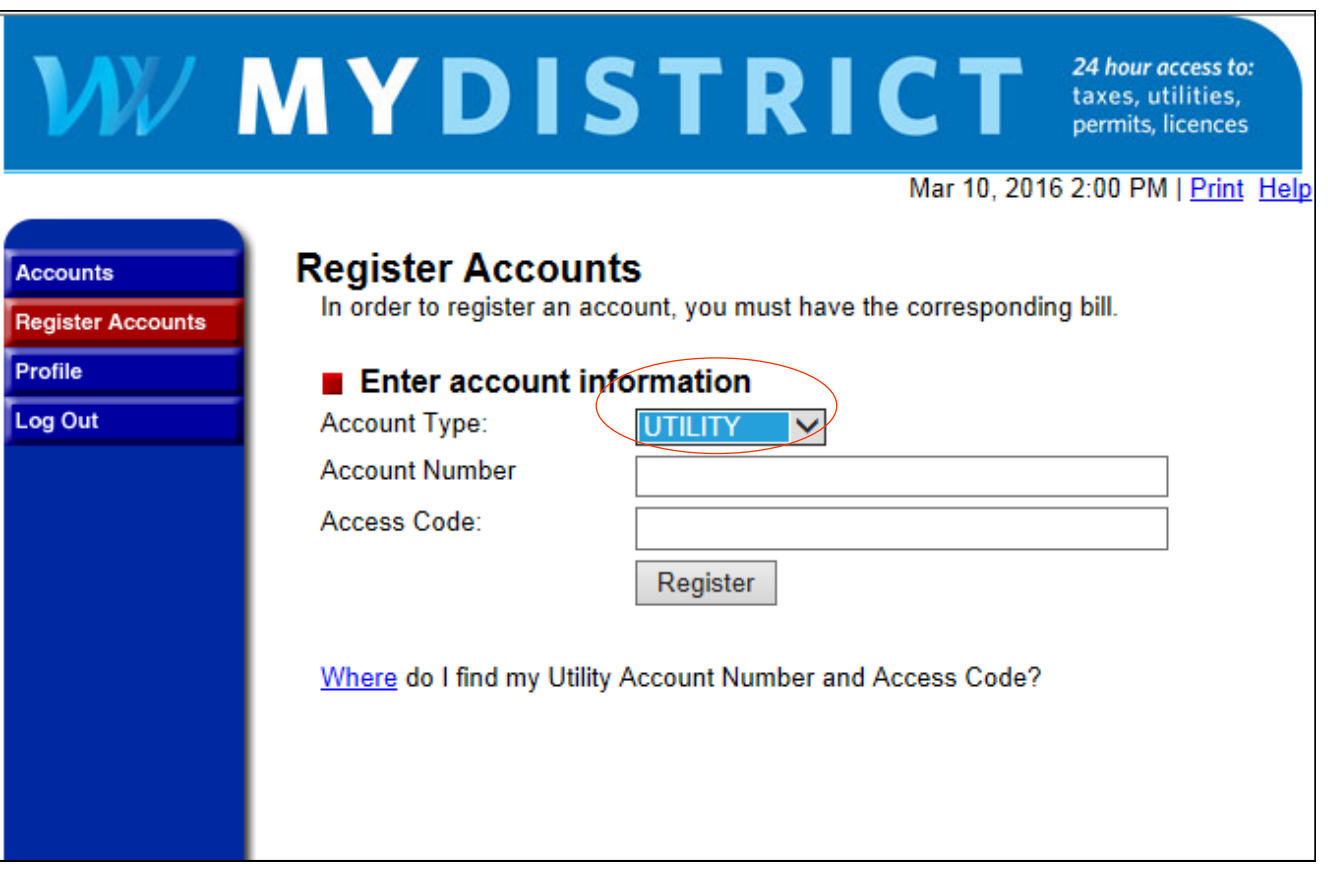

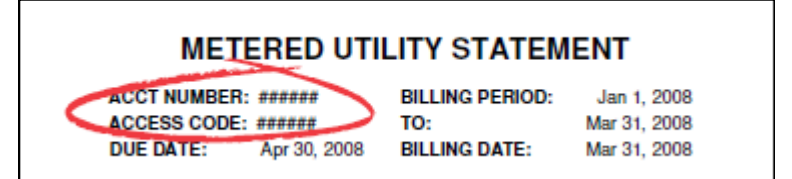

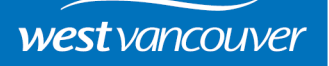

### **Register a Dog Account**

Under Account Type select DOGS

Enter your Account number and an Access Code—an Access Code is the unique number assigned to your account. You can find your access code by looking at your Renewal Invoice or contact Bylaws at 604-925-7152 to obtain this information.

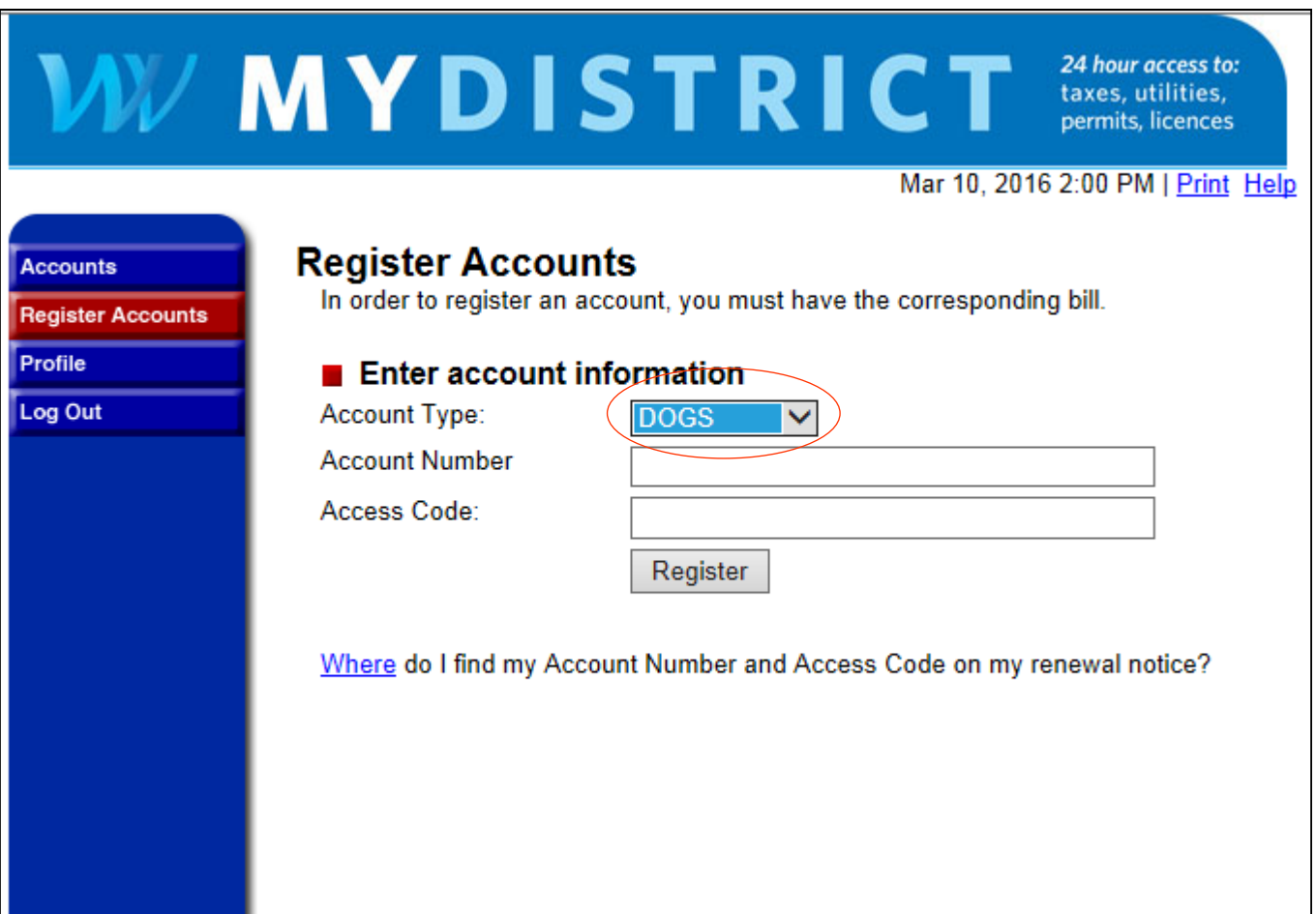

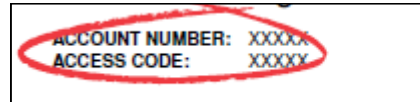

BILLING DATE: Dec 15, 2007 **DUE DATE:** Jan 1, 2008

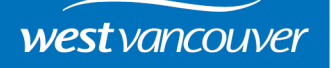